# **DR-40** Firmware Update **TASCAM**

## **Confirmation of firmware version**

Confirm the firmware version of your DR-40 before conducting a firmware update.

- **1 Turn the unit's power ON.**
- **2 Press the MENU button to open the** MENU **screen.**
- **3 Use the +/− buttons to select the** OTHERS **menu item, and press the ENTER/MARK button to open the** OTHERS **submenu.**
- **4 Use the +/− buttons to select the** INFORMATION **menu item, and press the ENTER/MARK button to open the** INFORMATION **screen** FILE **page.**
- **5 Use the +/− buttons to open the** SYSTEM **page where you can check the** System Ver. **item that shows the firmware version.**

If the System Ver. shown here is the same or newer than the firmware version that you planned to update to, then there is no need to update it.

### **Firmware update procedures**

### **CAUTION**

When updating the firmware, be sure that the batteries have sufficient charge or power the unit using a TASCAM PS-P515U AC adaptor (sold separately) or USB bus power from a computer.

The program has been set so that the update will not be conducted if battery power is insufficient.

- **1 Download the most recent firmware from the TEAC Global Site (http://teac-global.com/). If the file that you have downloaded is compressed in ZIP format, for example, decompress it.**
- **2 Turn the unit's power ON and use the included USB cable to connect it with a computer. This unit will be recognized as an external drive (external storage device) by the computer.**
- **3 Copy the downloaded firmware (DR40\_074.130 for V1.30) to the** *UTILITY* **folder on the DR-40.**
- **4 After copying has completed, disconnect the unit from the computer following the correct procedures, and turn the unit power OFF.**
- **5 While pressing and holding both the MIXER and Â buttons, turn the unit power ON.**

The unit starts up in update mode, and the update file appears on the screen.

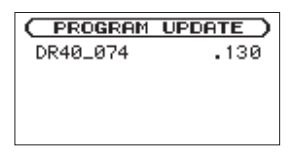

#### **CAUTION**

**•** If this screen does not appear, turn the power OFF. Then while pressing and holding both the **MIXER** and

 $\blacktriangleright$  **buttons, turn the unit's power ON again. Continue** to press and hold the **MIXER** and  $\rightarrow \bullet$  buttons firmly until this screen appears.

**•** When firmware has been copied to this unit's *UTILITY* folder from a Mac, in addition to the firmware file itself, another file with ".\_" added to the beginning of the firmware name is also shown. Use the file without the ". " at the beginning of the name.

### **NOTE**

- **•** This screen shows a list of the firmware update files inside the *UTILITY* folder of the unit. Also, the screen shows the firmware copied at Step 3 above.  $\forall$  o Update File appears if there is no update file in the *UTILITY* folder.
- **•** The screen shown is an example. The actual display differs.
- **6 Use the +/− buttons to select the firmware and press the ENTER/MARK button to open the following screen.**

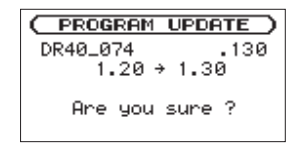

The current version appears on the left and the updated version appears on the right.

#### **NOTE**

The screen shown is an example. The actual display differs.

- **7 Press the ENTER/MARK button to start the update.**
- **8 When the u[pdate is complete,](www.tascam.com) Update** Complete **appears at the bottom of the screen, and then the power turns OFF automatically. Turn the power ON again.**
- **9 Follow the "Confirmation of firmware version" instructions above to check that the** System Ver. **is now the most recent version of the firmware.**

This completes the procedure for updating this unit.

**10 Connect to a computer with USB and delete the firmware update from the unit's** *UTILITY* **folder.**